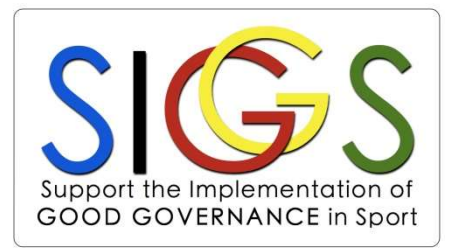

#### SIGGS Project

#### User Guide: "How to use the online evaluation tool?"

Co-funded by the Erasmus+ Programme of the European Union

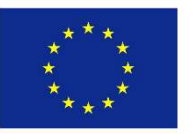

Final version

### Main functionalities

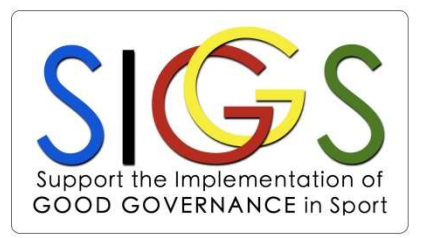

This User Guide explains how to:

- 1. Create an account
- 2. Fill in the questionnaire
- 3. Consult your results
- 4. Consult your customised Action Plan
- 5. Download the respective Roadmaps

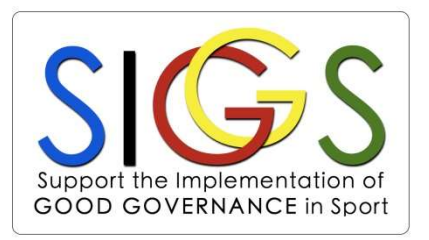

Step-by-step explanation:

- 1. Go to the online tool: siggs.novagov.com
- 2. Click on "Sign Up Now"
- 3. Complete the required information for your organisation
- 4. After completing the information, click on "Sign Up!" at the bottom of the page
- 5. You will receive an email with the request to confirm your account
- 6. After the confirmation, you will receive a welcome email and you will be able to log in

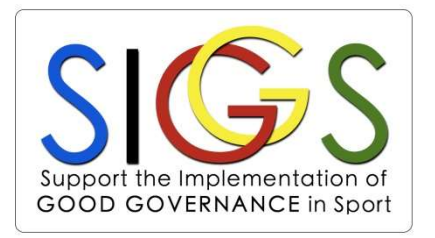

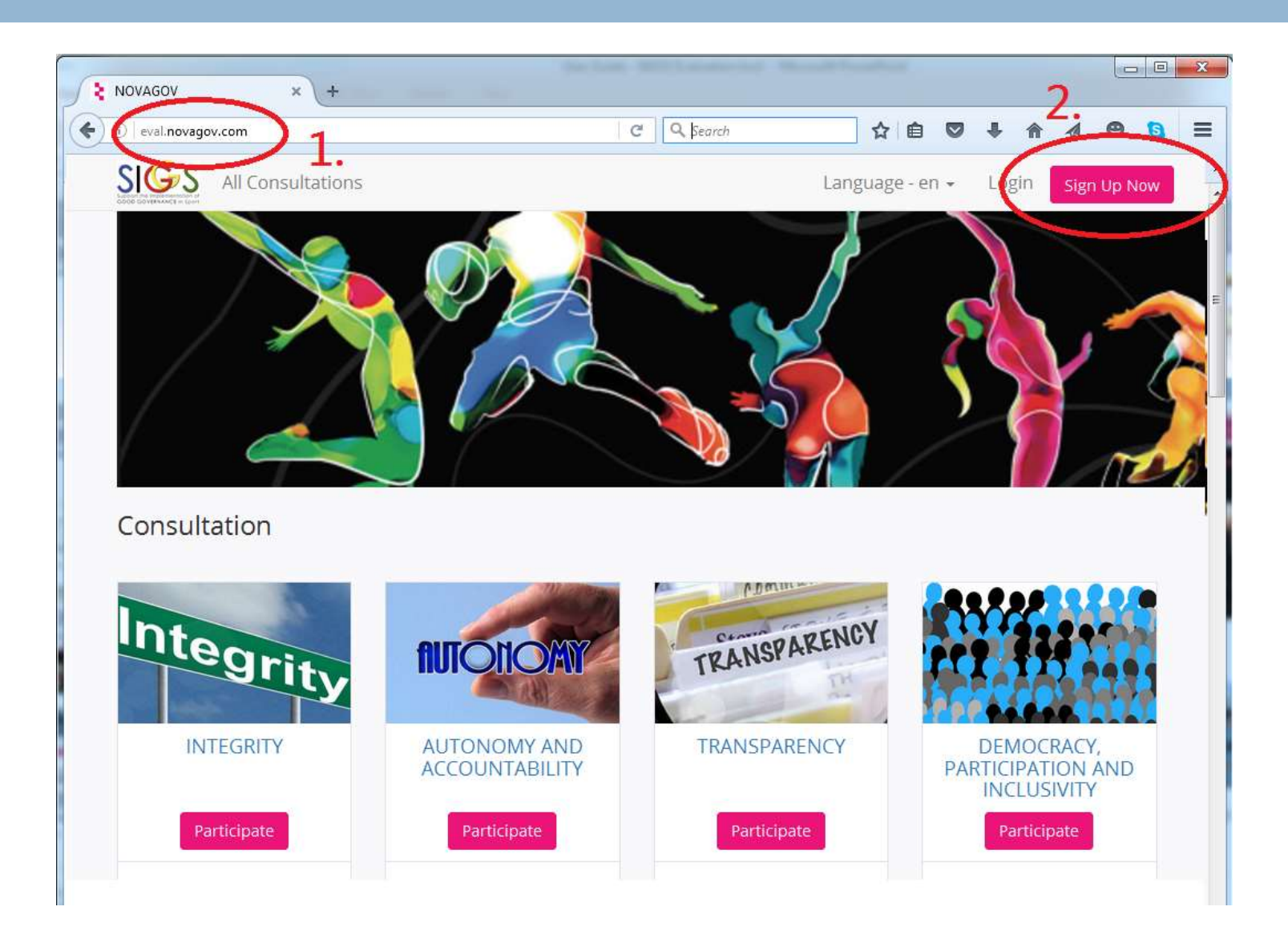

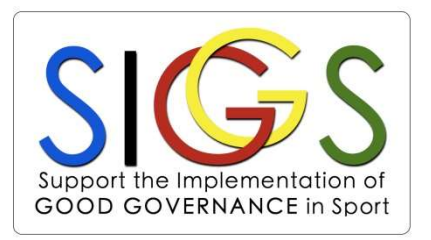

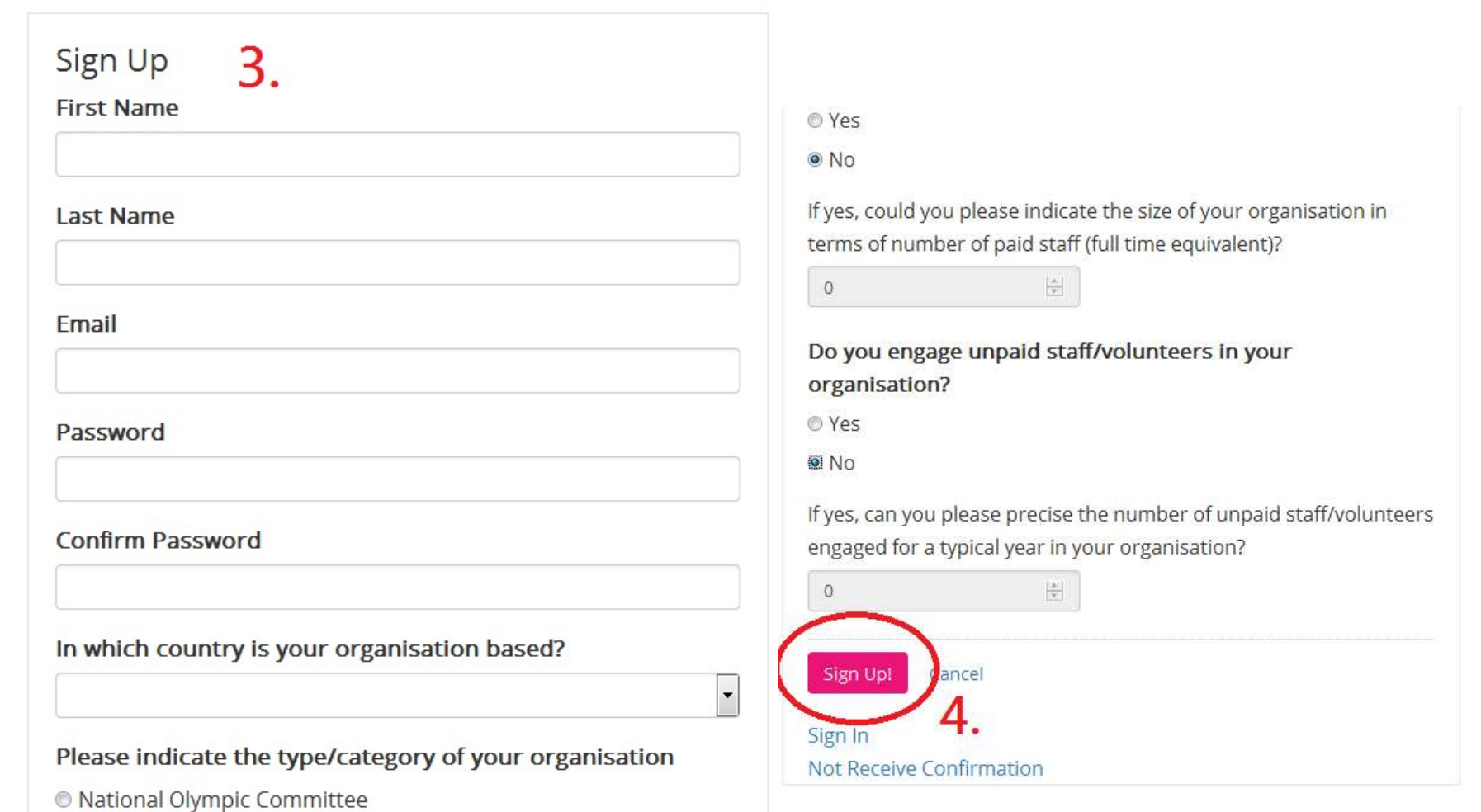

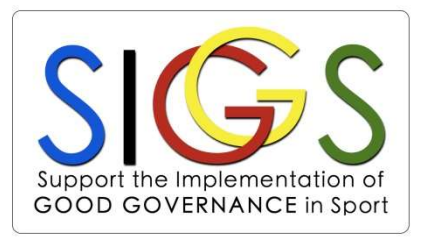

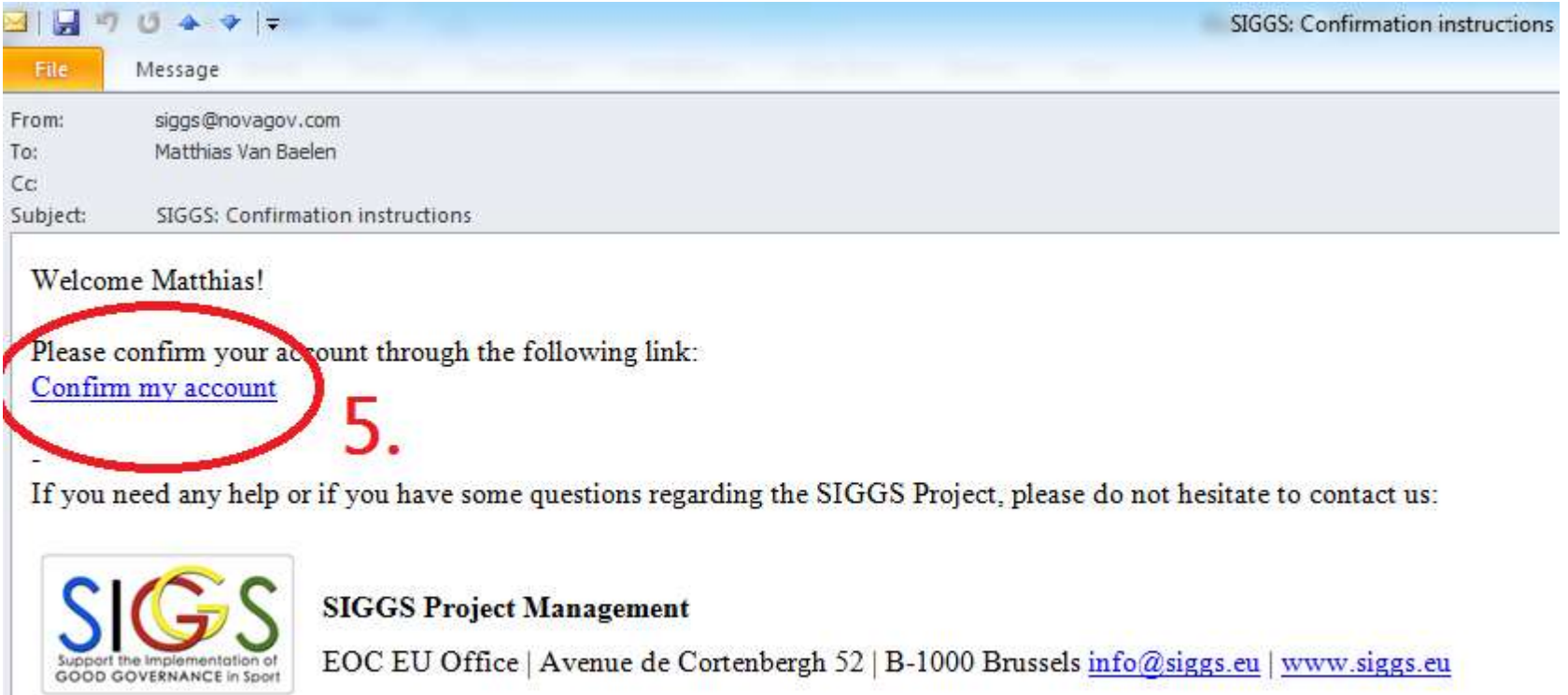

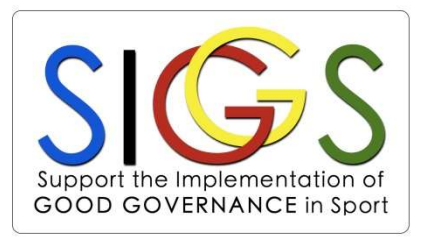

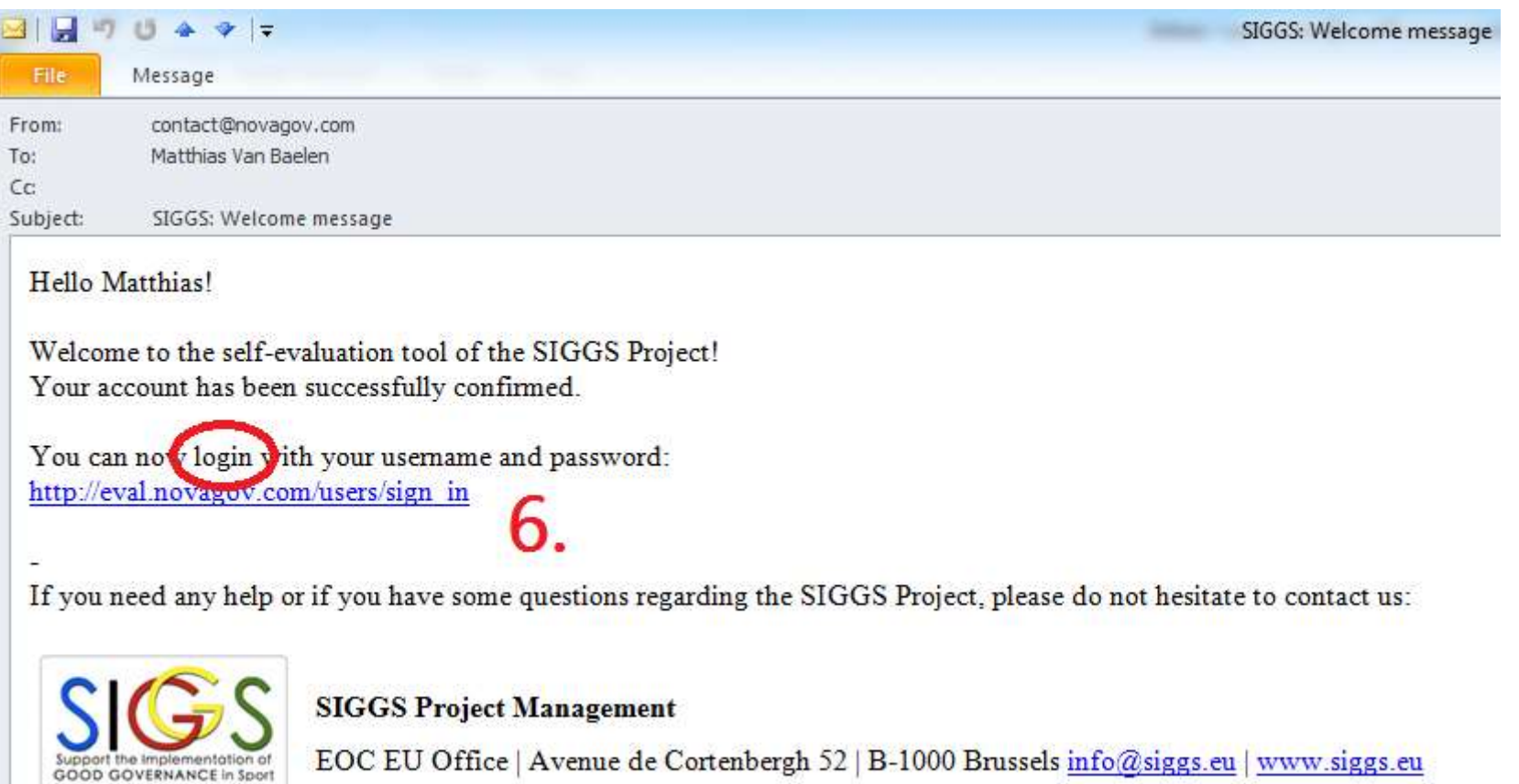

# 2. Fill in the questionnaire 2. Fill in the questionnaire<br>
Step-by-step explanation:<br>
1. Log in with your personal account on siggs.novagov.com<br>
2. Click on "Participate" to see the questions<br>
2. Fill in the question by selecting the applicable level

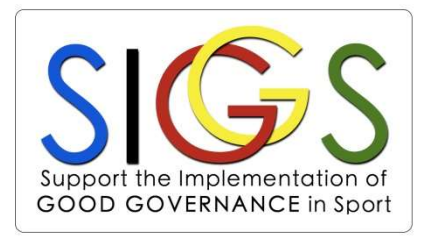

Step-by-step explanation:

- 
- 2. Click on "Participate" to see the questions
- 3. Fill in the question by selecting the applicable level ((lowest level (1) up to highest level (5))
- 4. You can always change your answer (if needed) or get more information (when available).
- 5. You can return to the main menu or go to the other principles by clicking on the SIGGS logo on the top or by following the instructions
- 6. Complete all questions for all 4 principles. A progress bar shows how many answers are still missing. You don't have to ((lowest level (1) up to highest level (5))<br>You can always **change your answer** (if needed) or get<br>**more information** (when available).<br>You can return to the main menu or go to the other<br>**principles** by clicking on the SI automatically

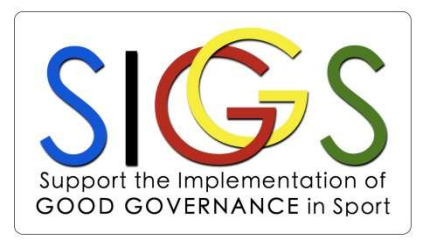

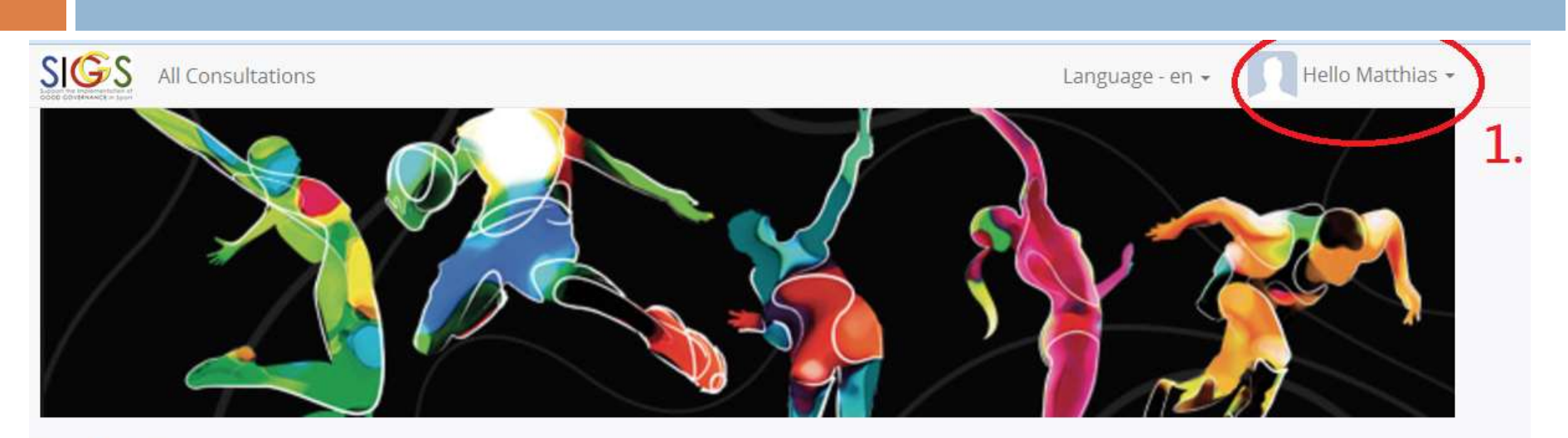

Consultation

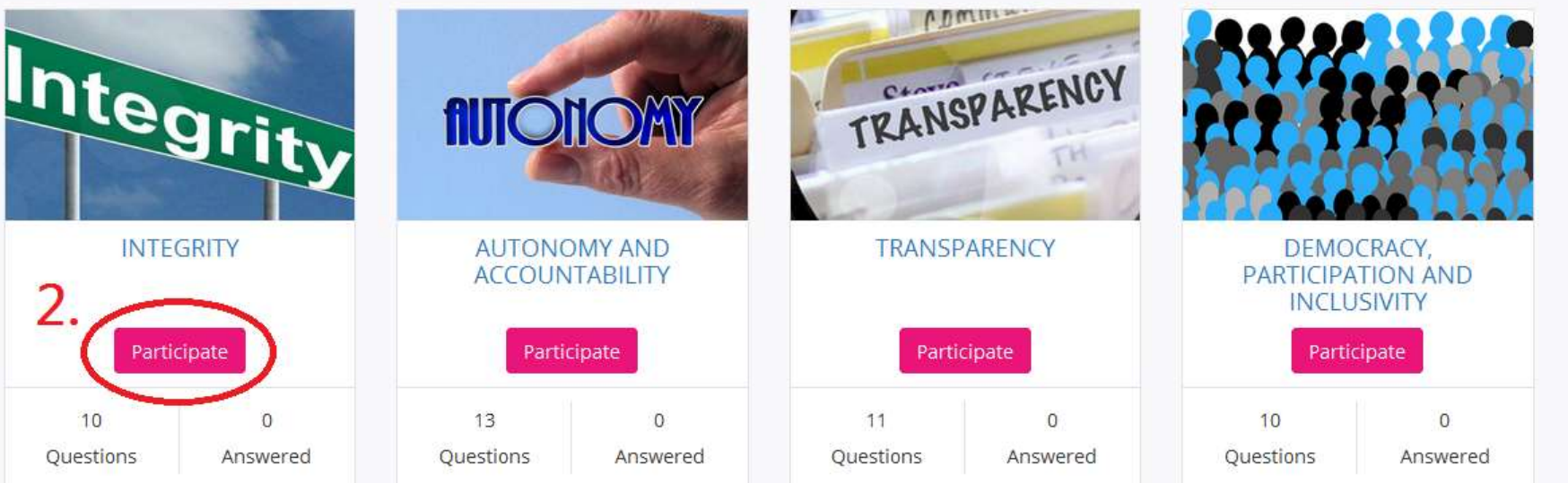

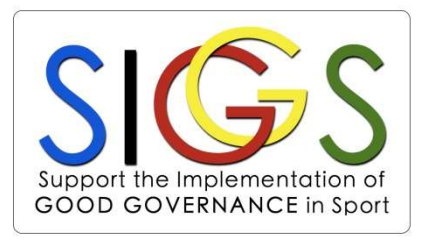

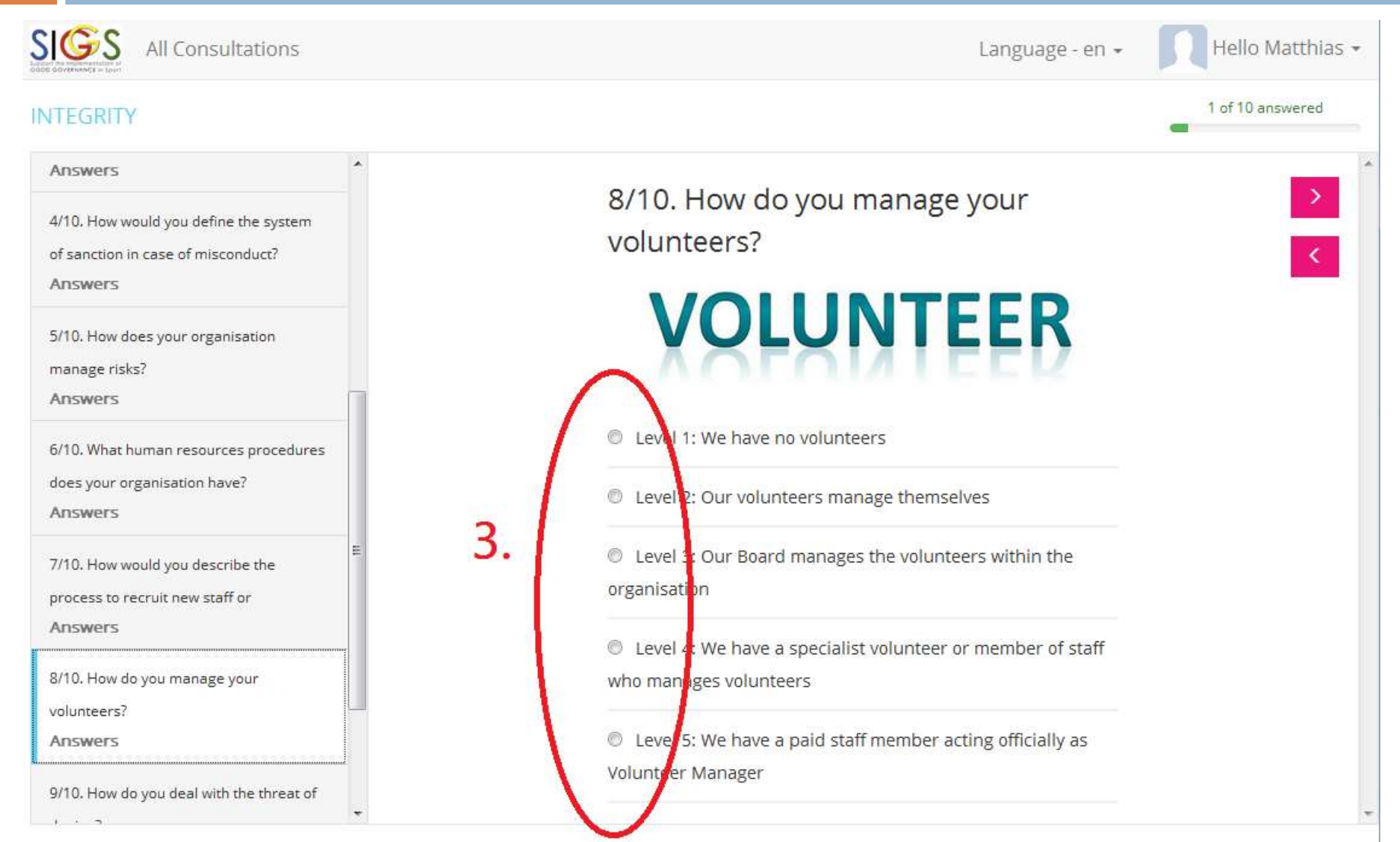

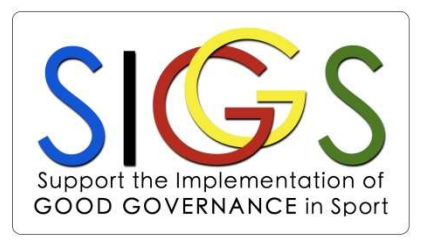

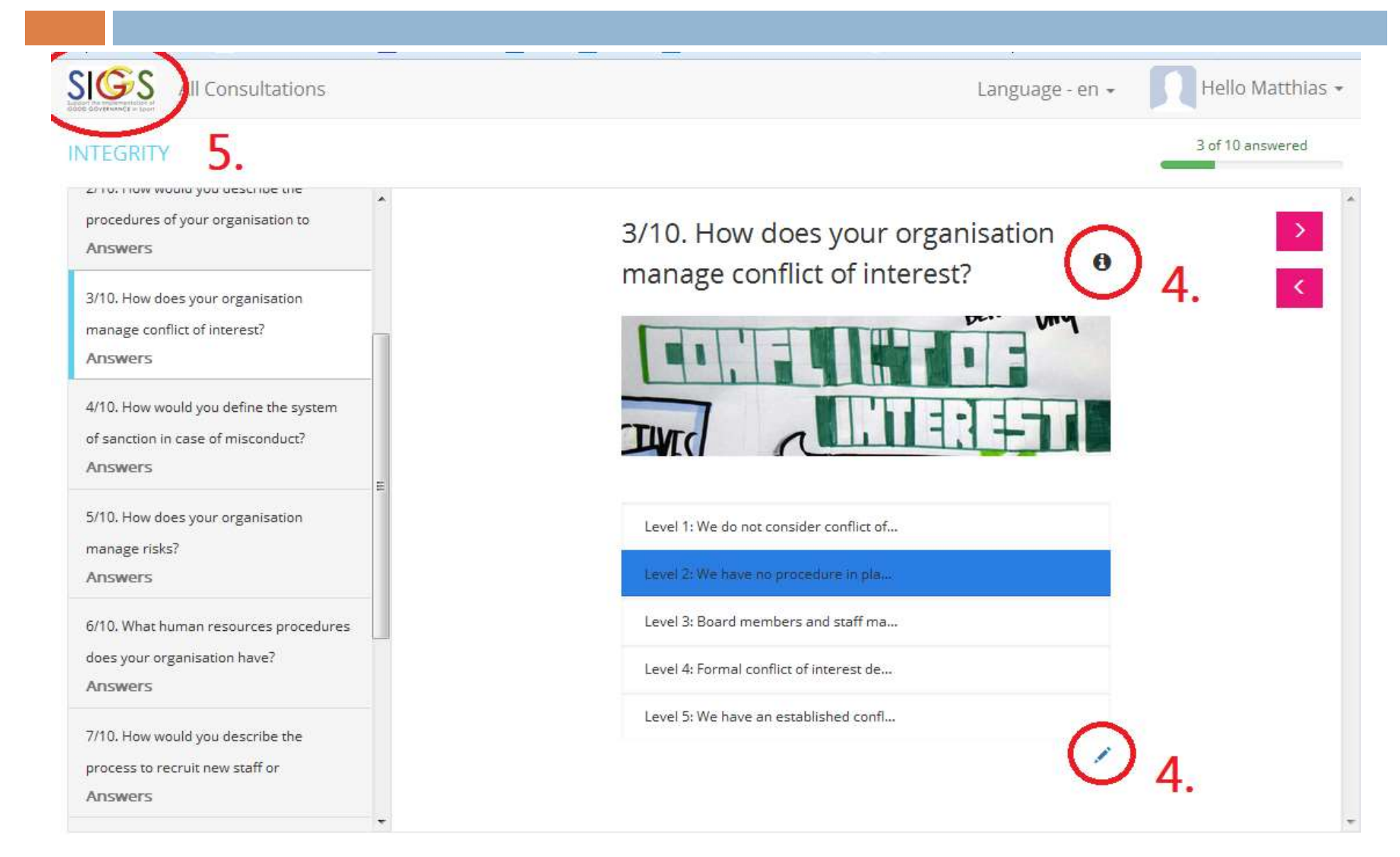

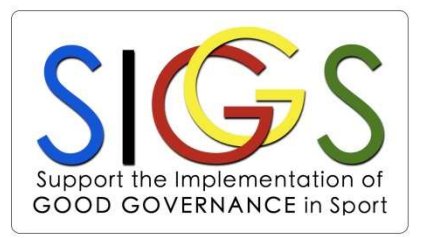

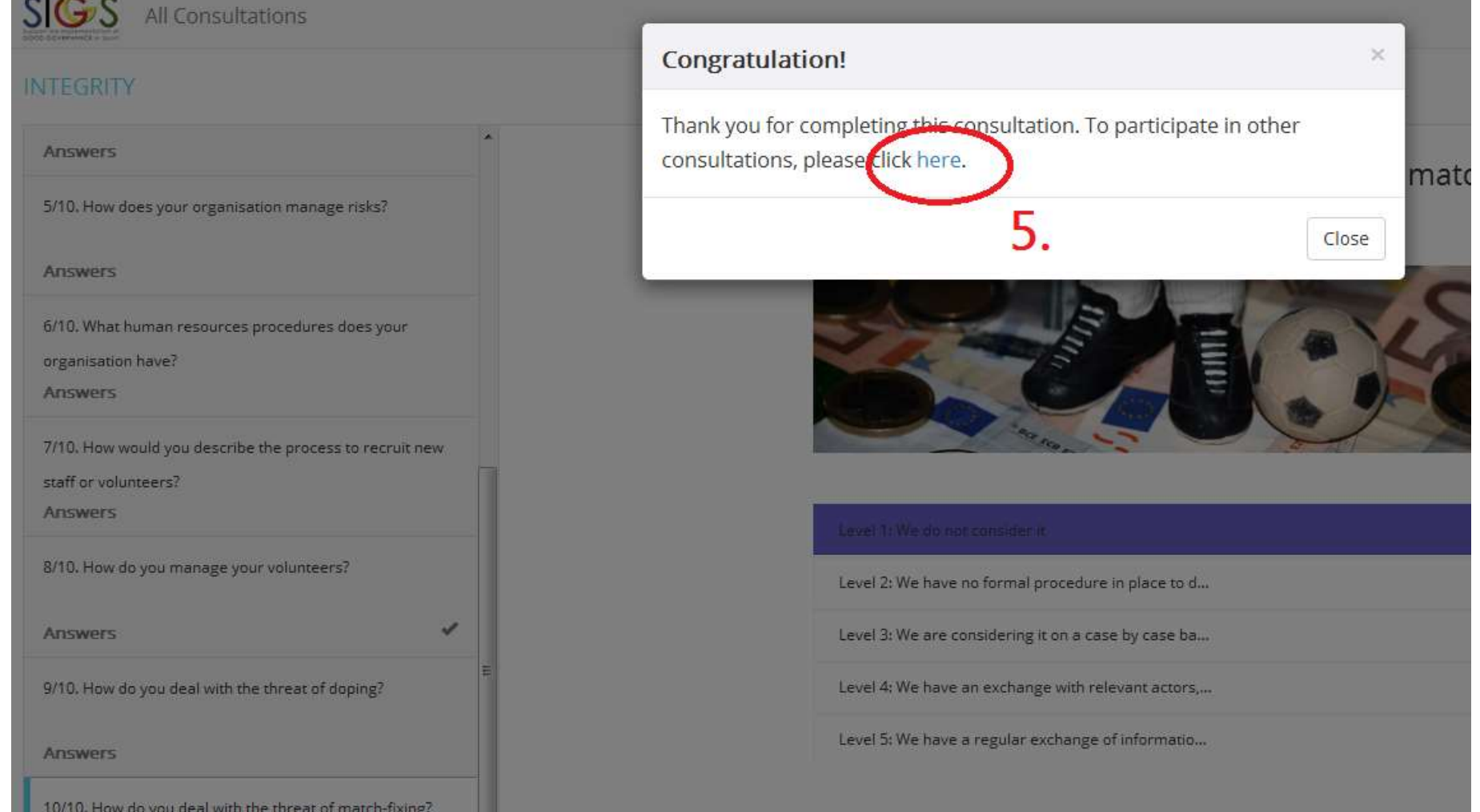

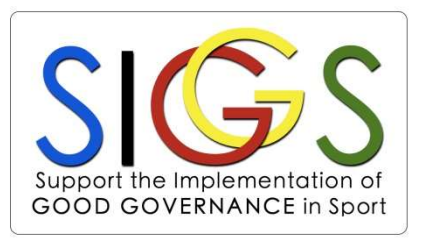

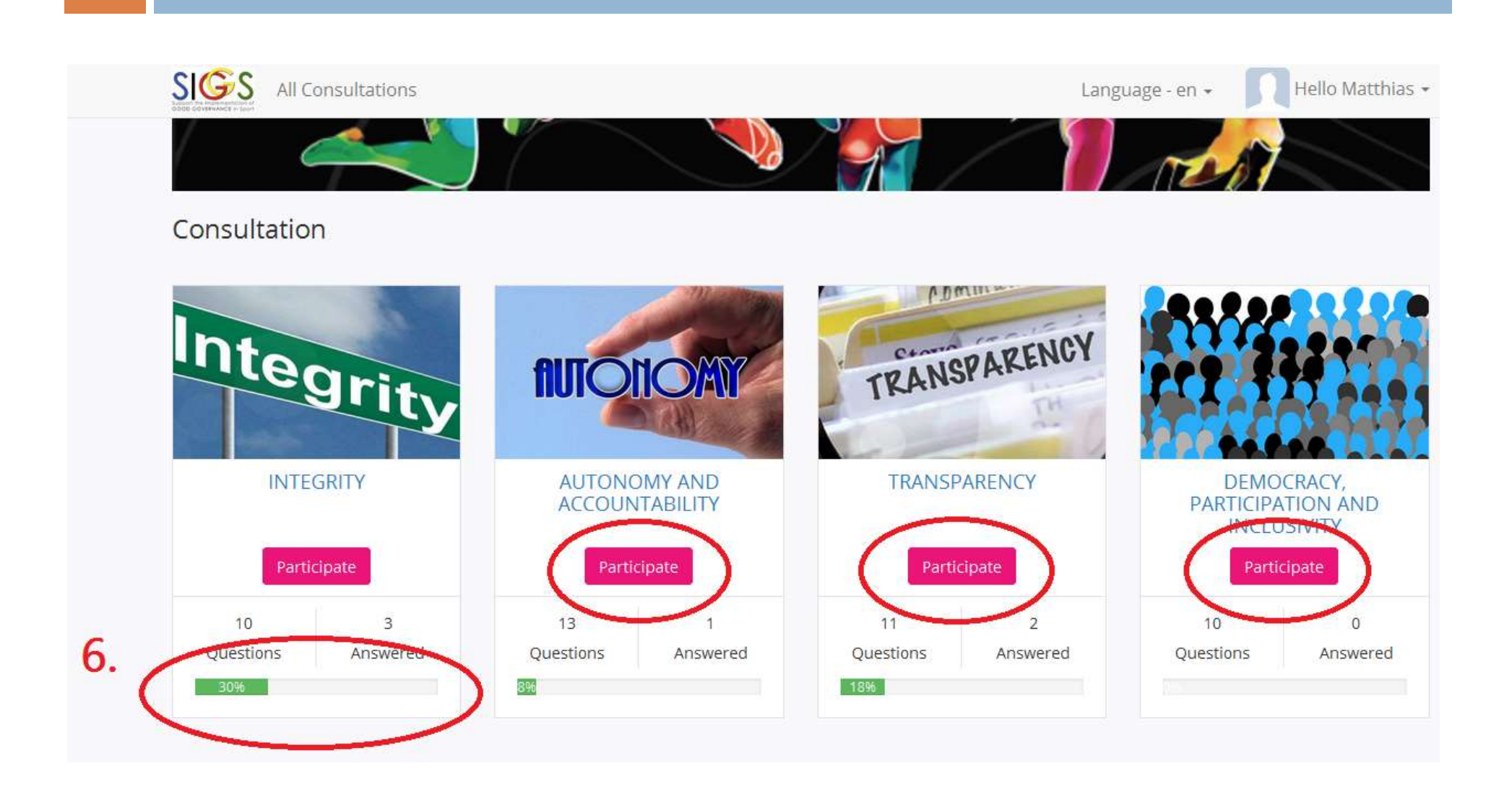

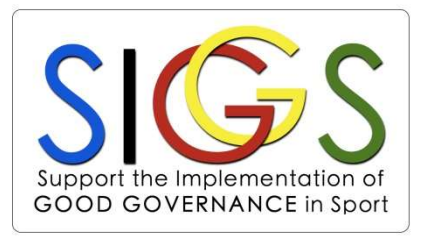

Step-by-step explanation:

- 1. Once you completed all the questions, you can consult your results. After filling in the final question, a window will pop up automatically. Click on "here" to go to your results
- 2. Alternatively: Click on your personal menu on the right top corner "Hello <your name>". Select "My Results" in the drop-down menu.
- 3. You can see your results in a profile graph in general or for the four principles individually. Click on the right to change between graphs.
- 4. At the bottom of the page, you will see your 5 highest and 5 lowest sub-principles

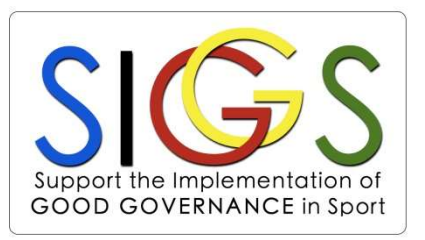

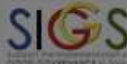

#### All Consultations

#### DEMOCRACY, PARTICIPATION AND INCLUSIVITY

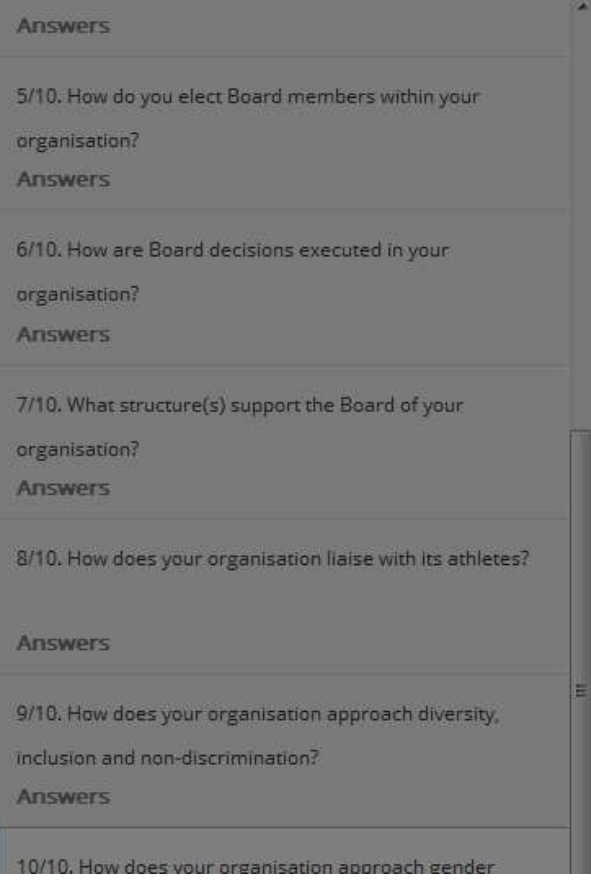

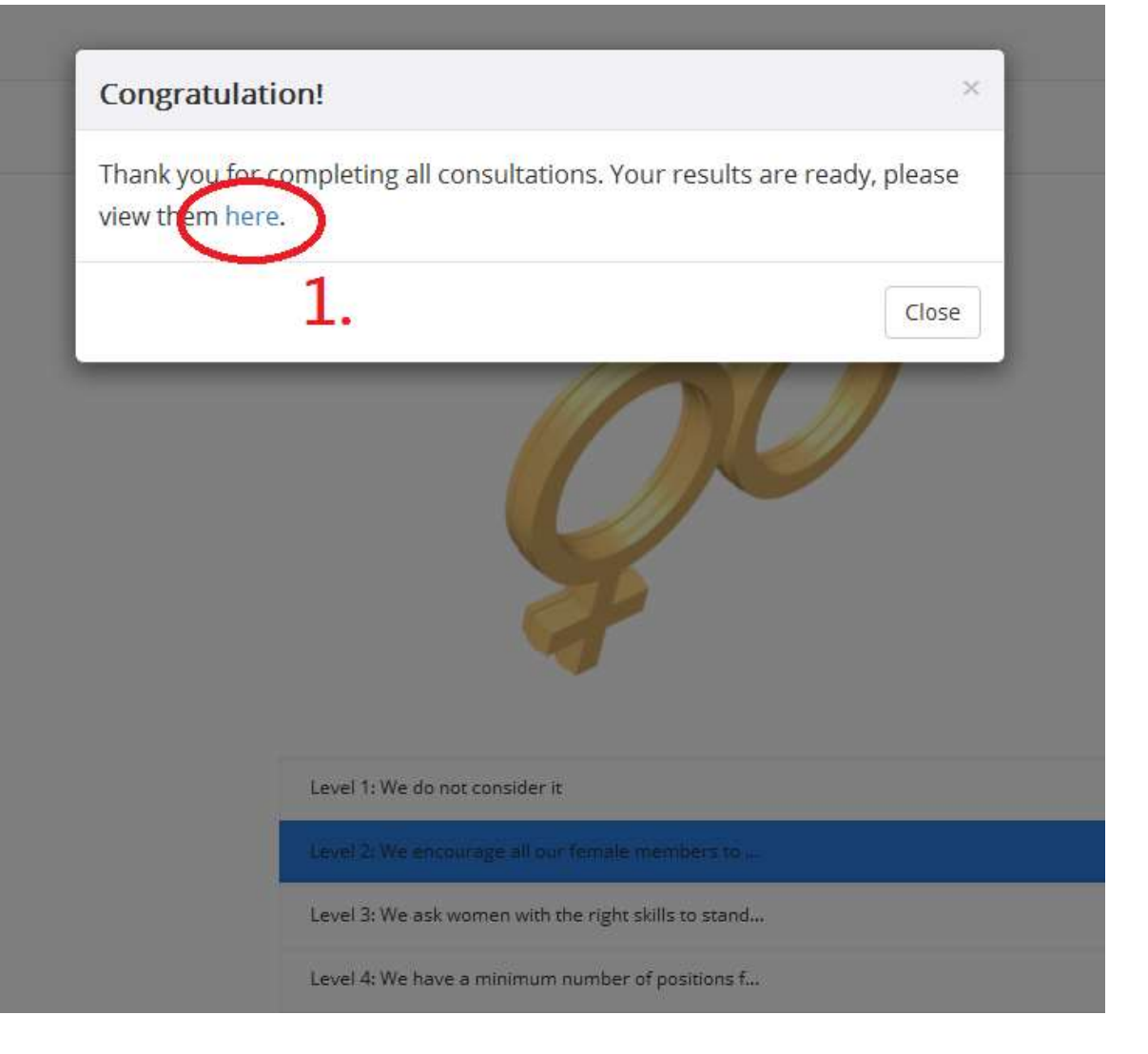

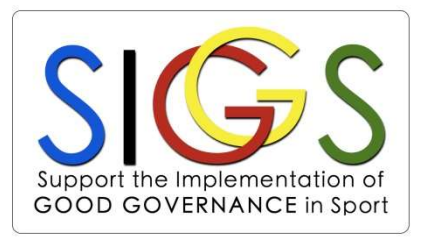

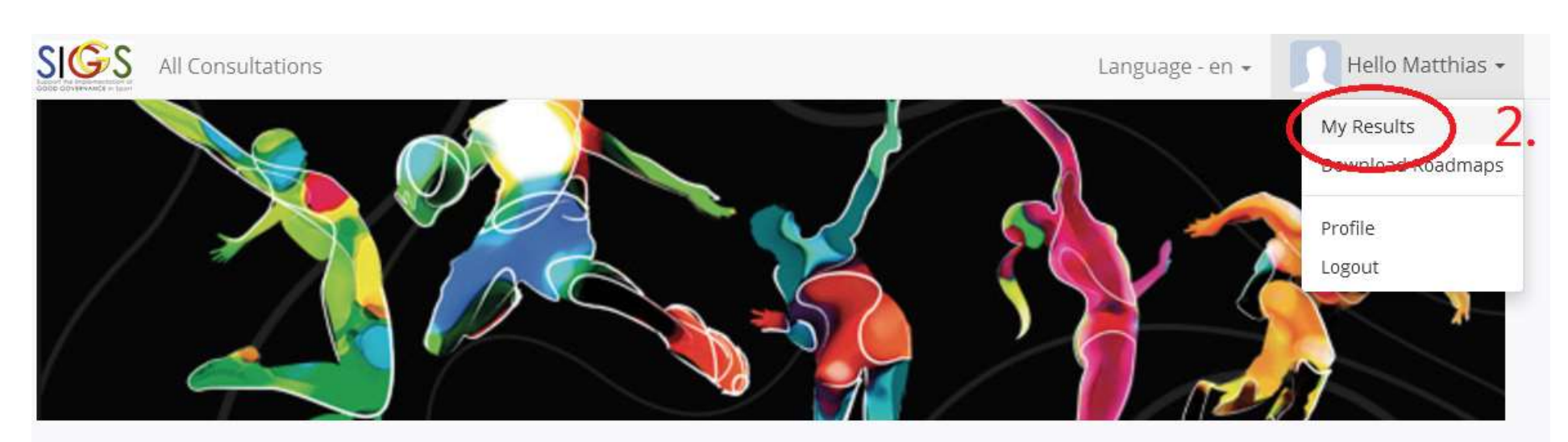

#### Consultation

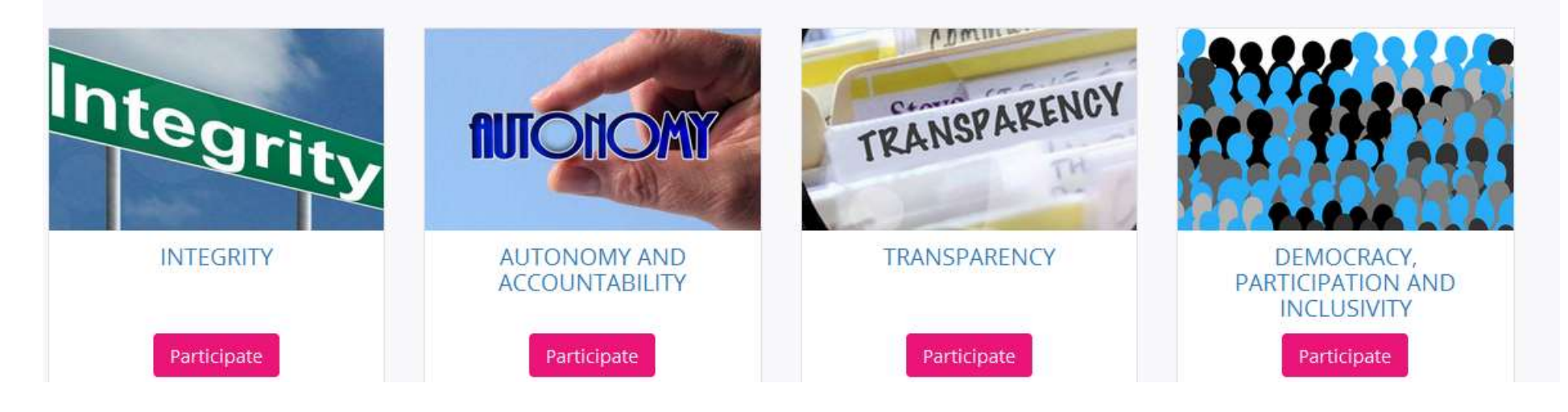

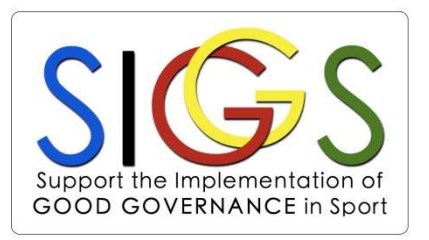

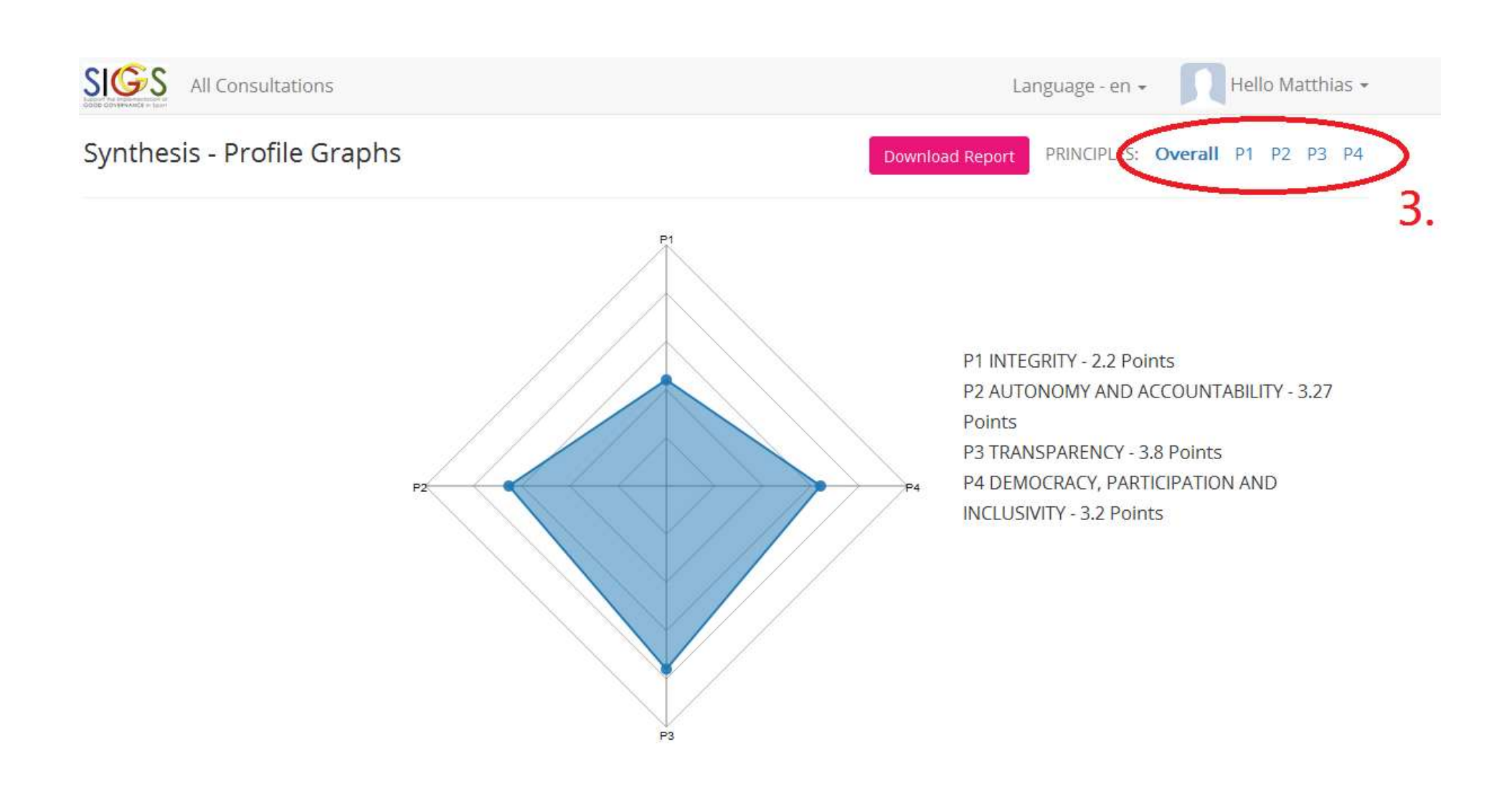

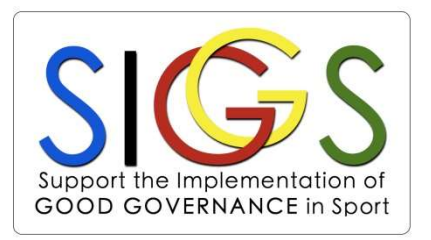

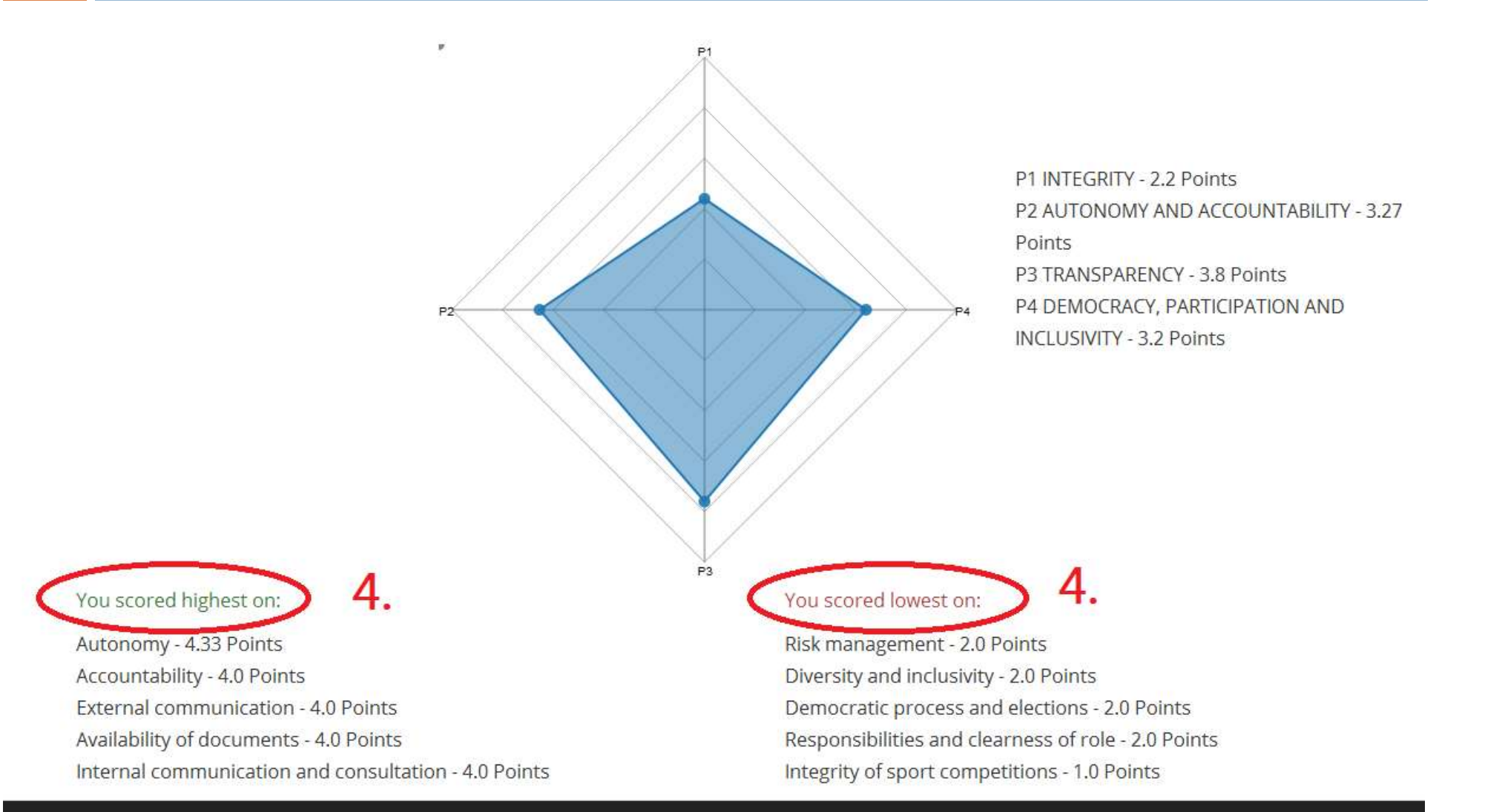

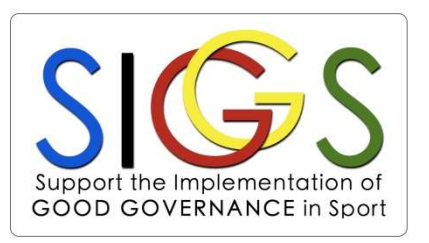

Step-by-step explanation:

- 1. Go to the section "My Results"
- 2. Click on "Download Report"
- 3. Select the three sub-principles (from your 5 lowest) that you would like to focus on in the Action Plan
- 4. Your customised Action Plan will be downloaded automatically. It contains your results (general and for each principles) and your customised Action Plan Go to the section "My Results"<br>Click on "Download Report"<br>Select the three sub-principles (from your 5 lowest) that<br>you would like to focus on in the Action Plan<br>Your customised Action Plan will be downloaded<br>automatically action) for the three selected sub-principles
- 5. You can consult the Roadmaps for more information  $\Rightarrow$  see next slide

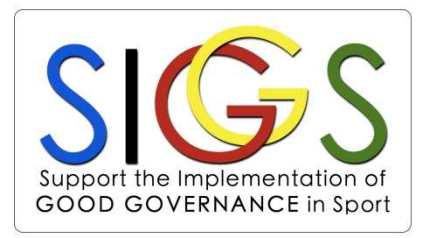

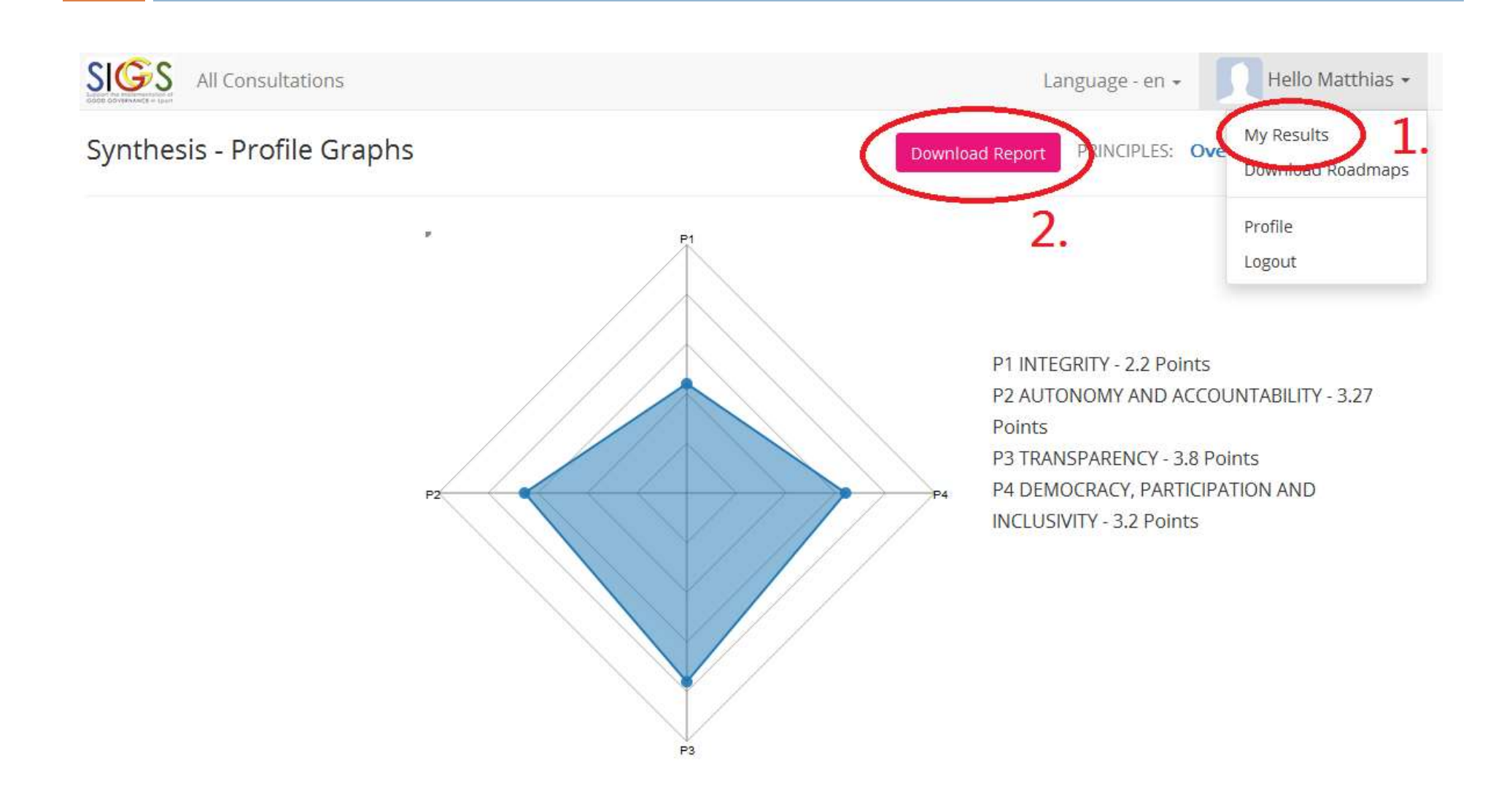

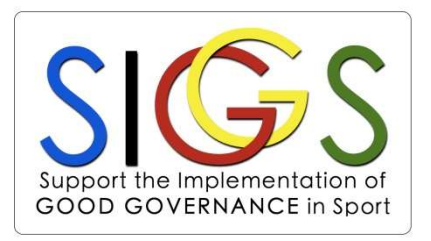

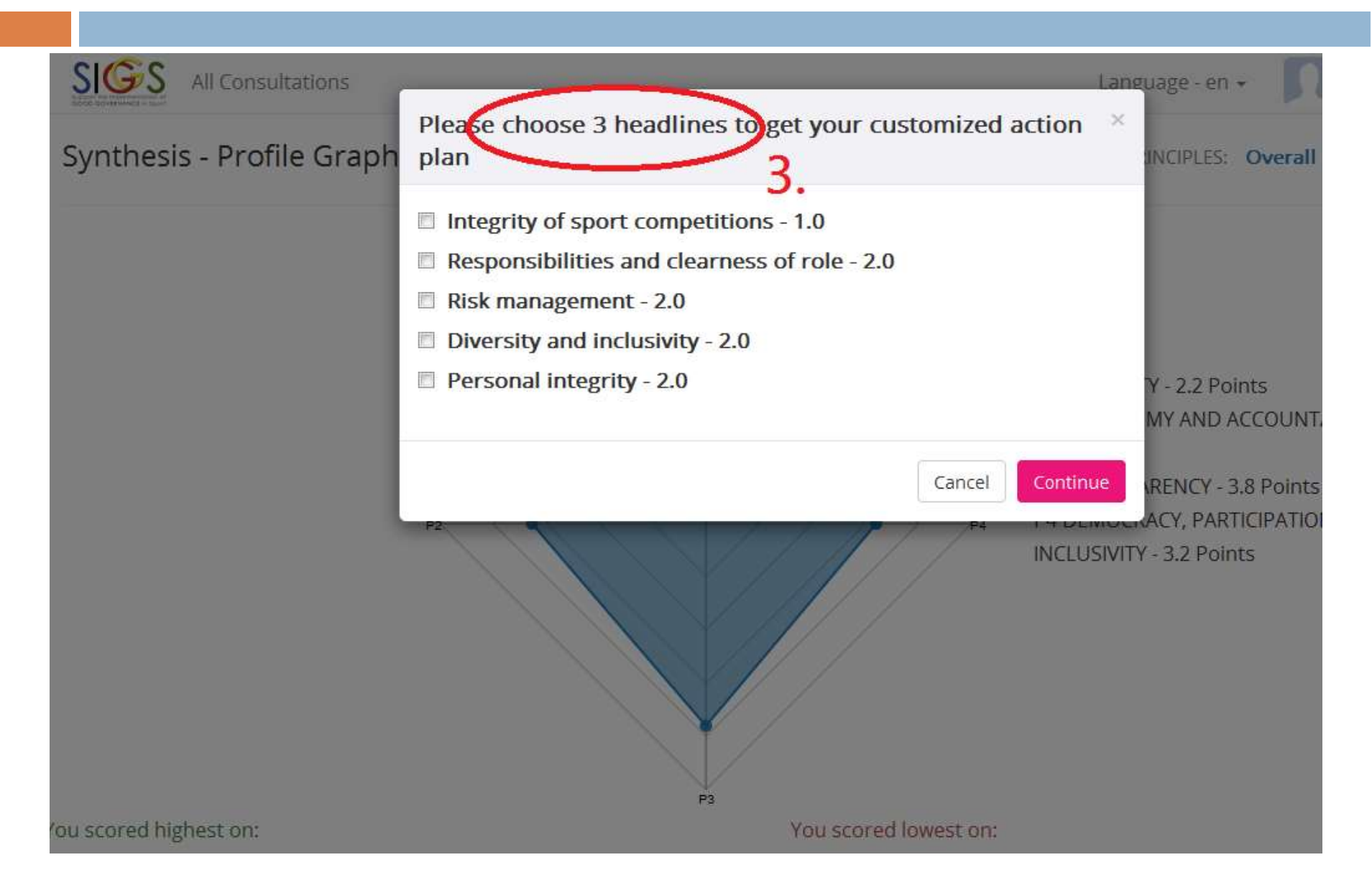

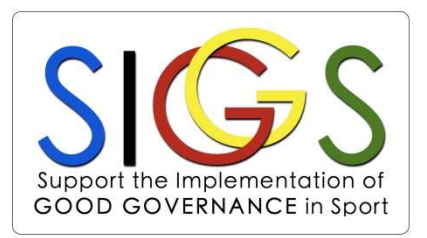

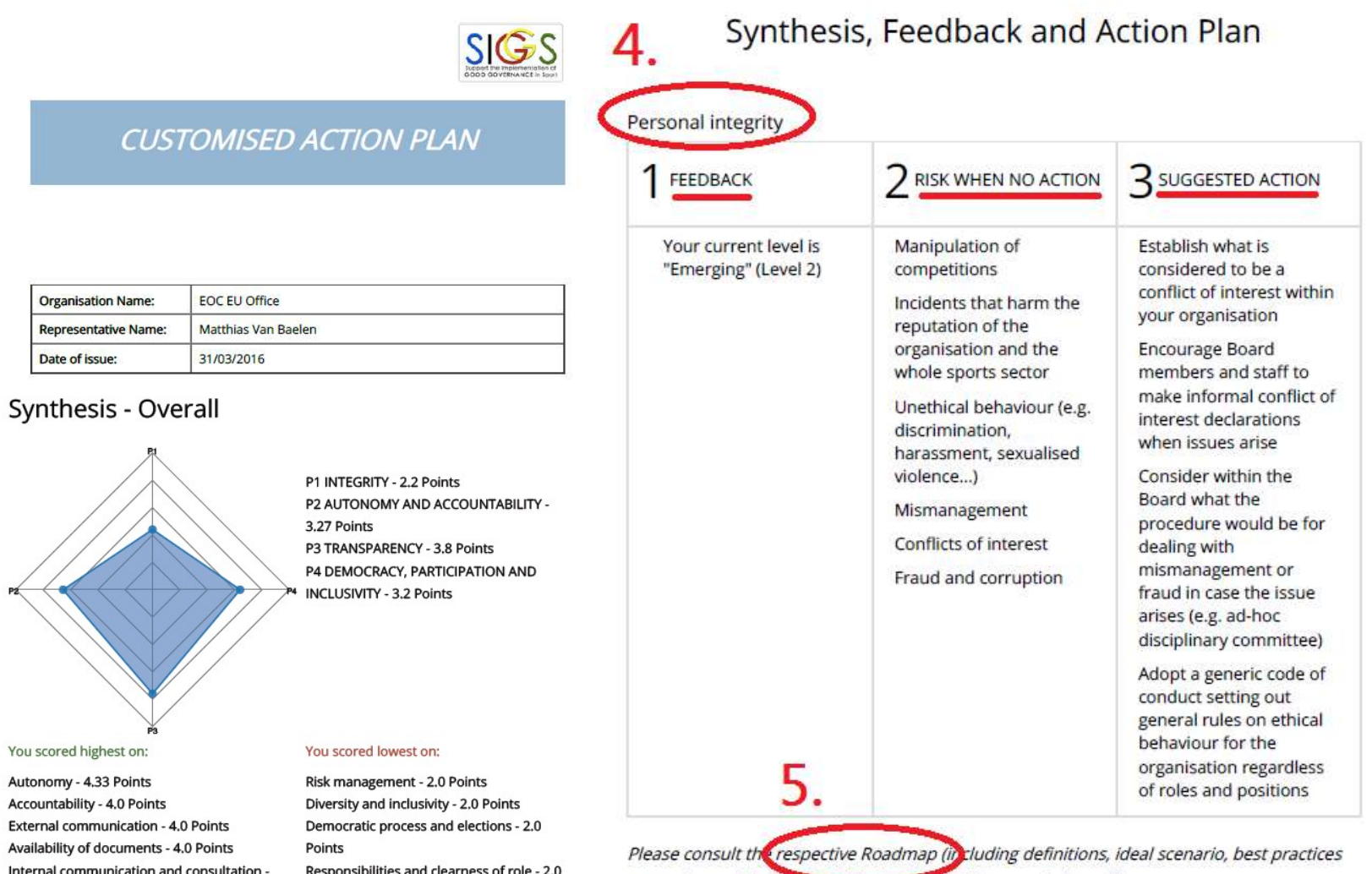

4.0 Points

Points Integrity of sport competitions - 1.0 Points

examples and description of the yelements) for more information http://eval.novagov.com/question\_heading\_documents?locale=en 5. Consult the respective Roadmaps

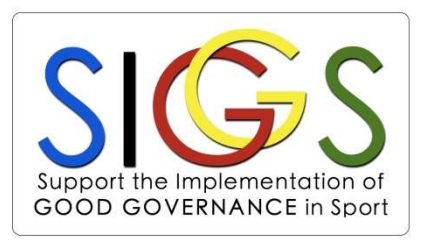

Step-by-step explanation:

Note: For the three sub-principles in your Action Plan, you can consult the general Roadmaps for more information

- 1. Go to the section "Download Roadmaps" in your personal menu
- 2. Select the respective Roadmap out of the list. Each principle contains 5 Roadmaps. Click on H <number> to download the document in pdf.
- 3. Each Roadmap contains 6 sections: 1) definition, 2) ideal scenario, 3) risks (in case of no implementation), 4) instruments and key elements, 5) good practice examples and 6) steps to reach next level (as included in your Action Plan)

## 5. Consult the respective Roadmaps

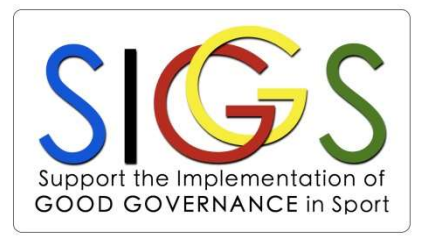

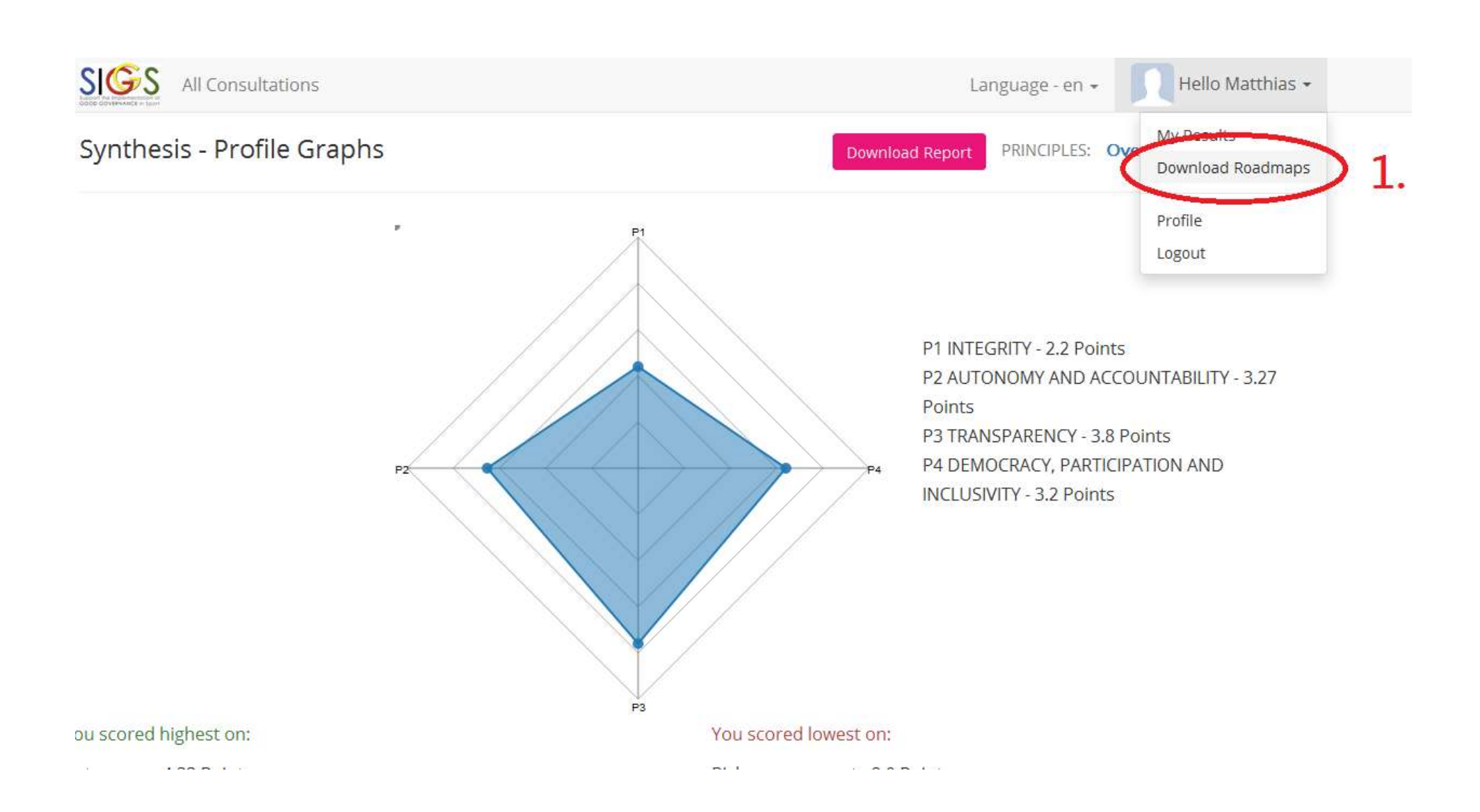

#### 5. Consult the respective RoadmapsSupport the Implementation of **GOOD GOVERNANCE in Sport**  $SIGS$ All Consultations Hello Matthias -Language - en + **Download Roadmaps** P<sub>1</sub>  $\overline{2}$ .  $H1.1$  $H1.2$  $H1.3$  $H1.4$  $H1.5$ Personal integrity Integrity of sport Sanctions Risk management Human resources management competitions  $P<sub>2</sub>$  $H2.1$  $H2.2$  $H2.3$  $H2.4$  $H2.5$ Financial aspects Accountability Responsibilities and Career support for Autonomy clearness of role athletes / staff / volunteers

### 5. Consult the respective Roadmaps

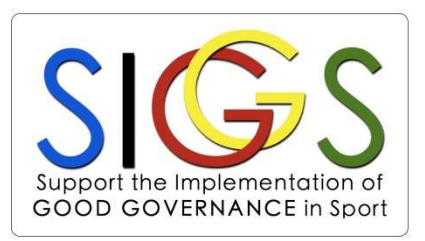

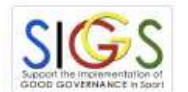

#### 5. Good practice examples

#### Example "Risk management strategy"

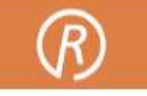

#### **ROADMAP PRINCIPLE 1: INTEGRITY**

#### Headline 1.3: Risk Management

#### 1. Definition

Risk management is the process to identify, assess, analyse, understand and prioritise potential risks in advance. This process is followed by coordinated procedures to manage, reduce, mitigate and/or eliminate the risk across all of the activities with a view to ensure that uncertainty does not endanger the objectives or the financial situation of the organisation and to avoid or minimise the impact in case unfortunate events occur.

#### 2. Ideal scenario

A formal risk management plan is in place within the organisation to identify potential problems before they occur. This plan covers all aspects of the organisation and its activities and sets out continuous procedures and mitigating factors to deal with the potential risks. Risks are assessed on a regular basis.

#### 3. Risks

- Unawareness of possible operating failures within the organisation
- · Incapacity to deal with unexpected events (e.g. loss of sponsors, integrity problems)
- Reactive instead of pro-active management
- . Inability to identify problems at an early stage
- . Inability to act in a responsible and timely fashion when unexpected events occur or are about to occur
- · Financial instability
- . Endanger sustainability of the organisation

#### 4. Instruments and key elements

Organisation: Australian Sports Commission (public body)

Description: The Australian Sports Commission has developed a complete risk management process to help clubs and federations. The process consists of various steps on how to deal with risks as a checklist: establish the content, identify the risks, analyse the risks, evaluate the risks and finally, treat the risks. A very detailed explanation is provided on how to undertake these different steps. Especially the way to analyse and evaluate the risks by assessing the likelihood in combination with the impact of the risk is very useful and can serve as a tool to prioritise the necessary next steps.

In addition, the Australian Sports Commission has drafted a document to explain the implementation of the risk management process, for which they have identified four key steps:

- Support of the board/committee (including the nomination of a responsible person such as a risk manager or a responsible body)
- Development of the risk management framework (including the risk management policy and risk priority table)
- Communication/Education
- Monitor and review

#### **Further information:**

http://www.ausport.gov.au/supporting/clubs/governance/risk\_management https://sportandrecreation.nsw.gov.au/clubs/ryc/governance/risk

#### 6. Steps to next level

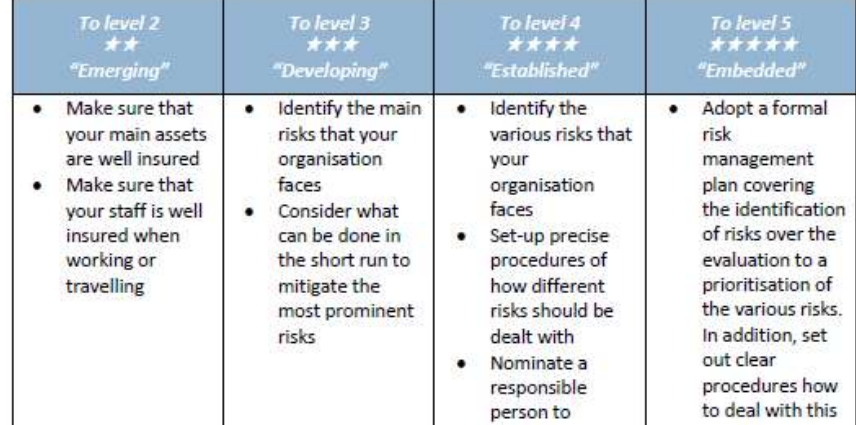

#### Questions or comments?

EOC EU Office Questions or comments?<br>
EOC EU Office<br>
Avenue de Cortenbergh 52<br>
B-1000 Brussels<br>
Tel· +32 2 738 03 20 B-1000 Brussels Tel: +32 2 738 03 20 OLYMPIC More information: www.siggs.eu

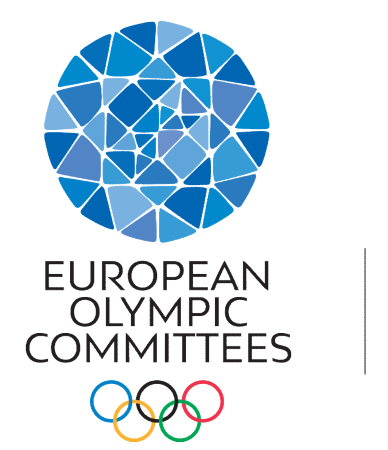

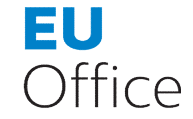

Project Manager: Matthias Van Baelen Email: vanbaelen@siggs.eu